## FICHE 7

## **LANCER LA TÉLÉCONSULTATION CÔTÉ PROFESSIONNEL DE SANTÉ**

Plusieurs chemins sont possibles pour lancer votre téléconsultation le moment venu, selon votre convenance et votre organisation :

## **En utilisant le lien**

Le lien de la téléconsultation vous a été fourni à la fin de la planification, vous pouvez par exemple le stocker dans votre propre calendrier. Ce lien peut se retrouver sur le tableau de bord (depuis la ligne d'une téléconsultation, cliquez sur le menu « 3 points » à droite, puis « Participants »)

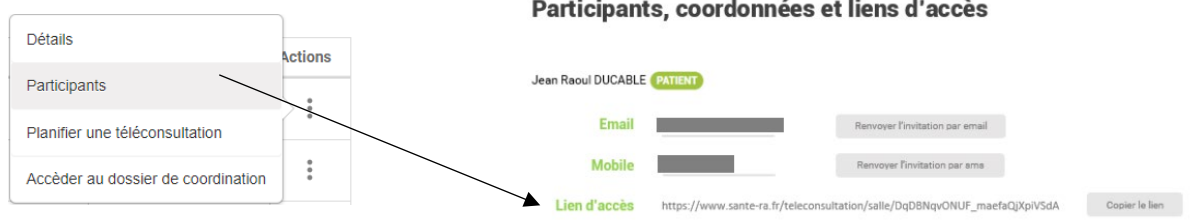

 $\mathbf{G}$ **En utilisant le tableau de bord**

Rendez-vous sur [www.sante-ara.fr/teleconsultation](http://www.sante-ara.fr/teleconsultation) ou bien depuis MonSisra, onglet **« Mon Portail »**, puis Téléconsultation. Lorsque le patient est en salle d'attente, le libellé « **Patient en salle d'attente** » apparait et le bouton « **Rejoindre** » vous permet de lancer la téléconsultation.

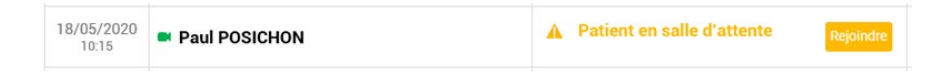

Quel que soit le chemin d'accès, une fois le lien lancé, il vous est proposé de lancer la vidéo dans votre navigateur, ou dans MonSisra, si celui-ci est installé sur votre poste et connecté :

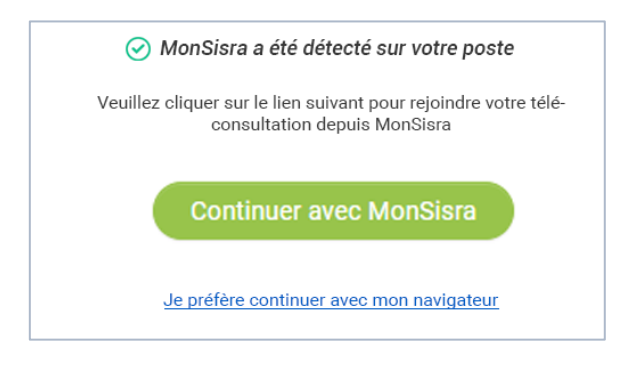

Si vous avez MonSisra, il est préférable de choisir **« Continuer avec MonSisra ».** La fenêtre de vidéo se lance alors :

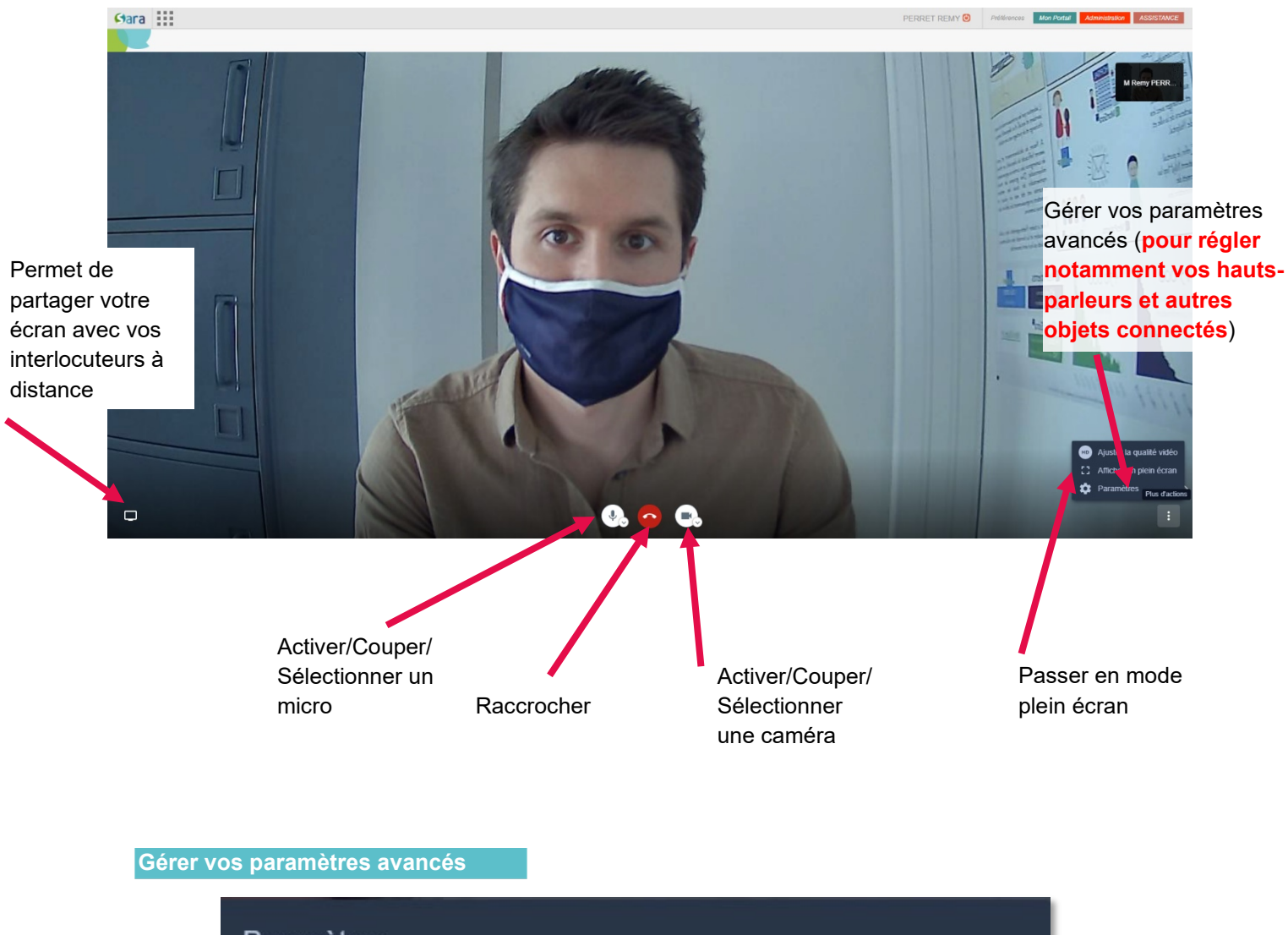

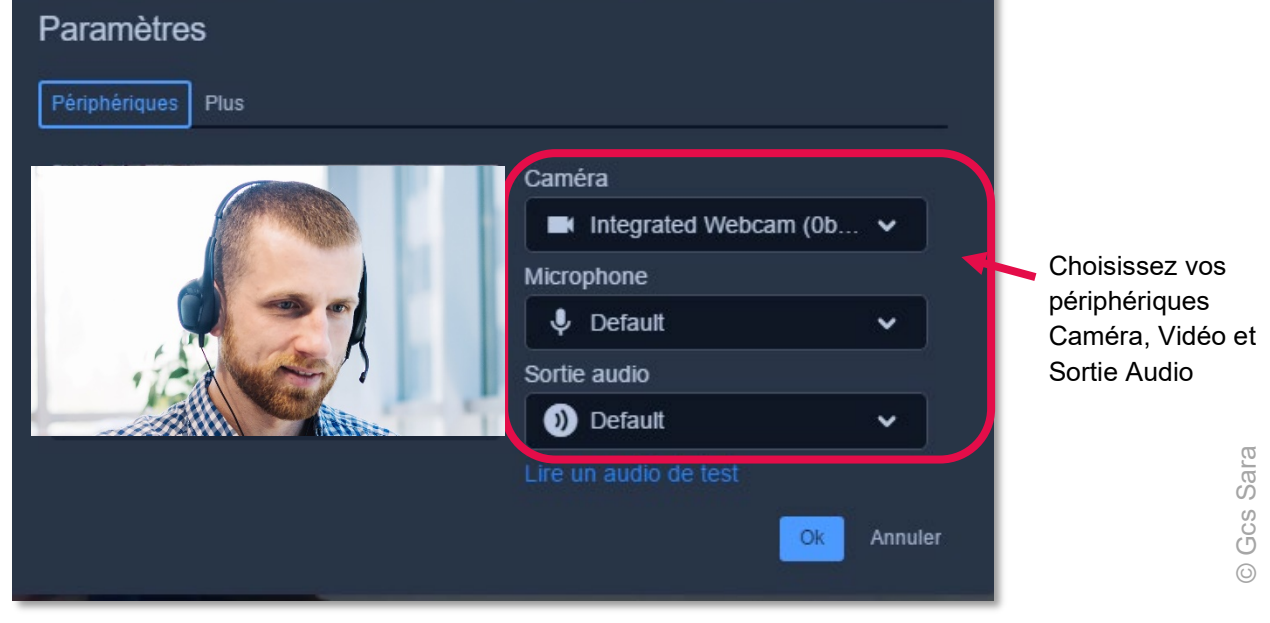

**Essara**